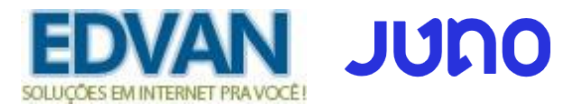

# **Módulo JUNO BOLETO – v6.0**

# **PRINCIPAIS FUNCIONALIDADES**:

- Fácil integração dispensando usuário/senha ou email de acesso;
- Dispensa configuração Retorno Automático (Notificação de Pagamentos);
- Geração única da transação/requisição até o vencimento/expiração do boleto;
- Limitar a utilização do módulo por valor fixo;
- Prazo Pagamento do boleto, multa/juros após vencimento (cálculo automático);
- Desconto (Fixo ou Percentual) para pagamentos antecipados;
- Inclusão de Taxas ( percentual + auxiliar/taxa fixa );
- Personalizar botão de pagamento;
- Ajuste automático do vencimento do boleto;
- **EXCLUSIVO (Linha digitável + Link Direto do Boleto) na fatura ou emails;**
- **EXCLUSIVO (PDF Boleto) no email da fatura;**
- **EXCLUSIVO (Boleto Azul), compensação do pagamento em até 1h;**
- Retorno Automático;
- SandBox (conta para testes);
- E etc...

# **INSTALAÇÃO:**

Efetue a compra do módulo<http://juno.edvan.com.br/>

Após confirmado pedido/pagamento você receberá o e-mail com as instruções de instalação/configuração.

Em seguida faça o **Download** do módulo, arquivo **JUNOBOLETO\_vX.zip** e descompacte.

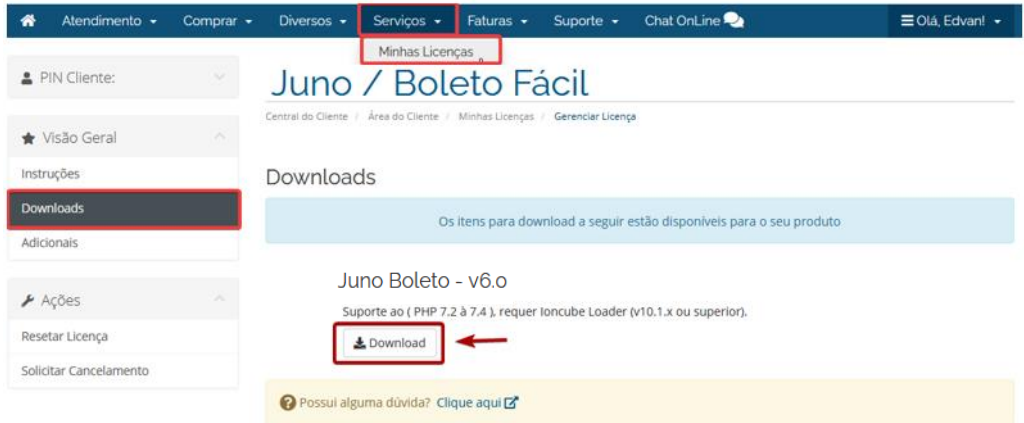

Envie as **pastas** e **arquivos** para raiz do WHMCS, exemplo: **/seuwhmcs/**.

Acesse o menu **Setup/Configurações** >> **Payments/Pagamentos** >> **Payments Gateways/Módulos de Pagamento**.

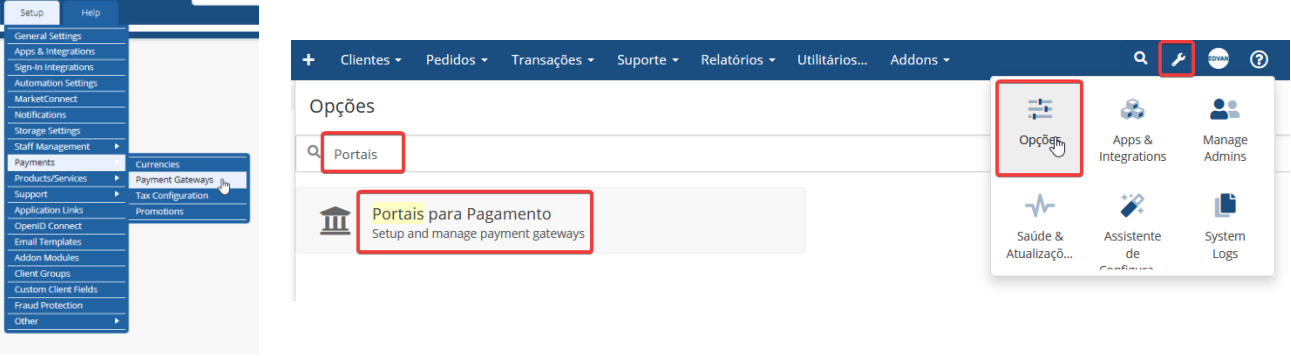

- Visite o painel da **Edvan.com.br** localize o menu **Serviços (1)** >> **Minhas Licenças (2)** copie a licença, **clique no botão (3)** e em seu WHMCS **insira a licença (4)** e clique em **Salvar Licença (5)**.

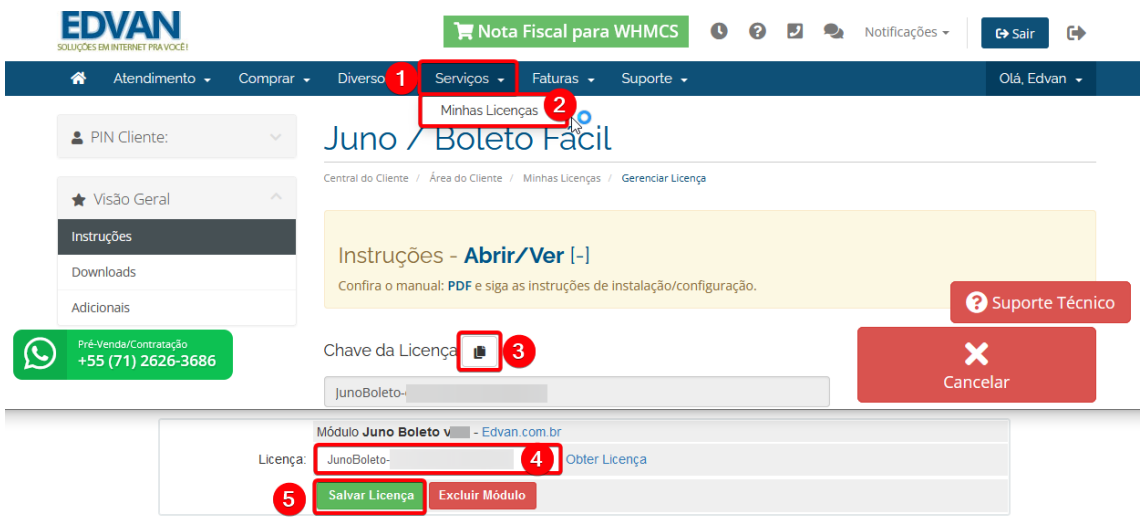

Por fim clique na opção **+All Payment Gateways/Todas as Formas de Pagamento** e clique em **"Juno Boleto"**.

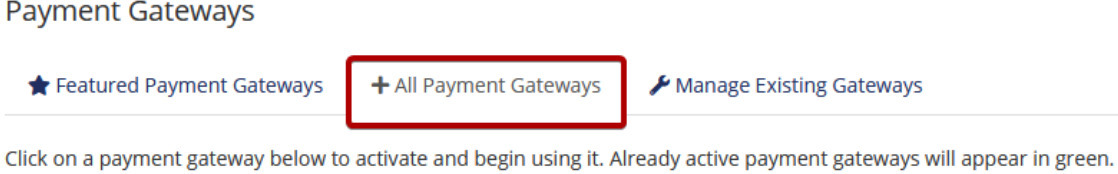

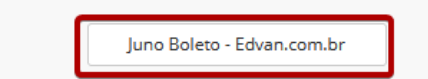

# **CONFIGURAÇÃO INICIAL**

1) Acess[e https://app.juno.com.br/](https://app.juno.com.br/) insira seu e-mail/senha.

2) Acesse o link<https://app.juno.com.br/#/integration>

Localize a opção **Token Privado**, clique em **Gerar Token privado.**

Copie o **Token** e insira no campo **Token Privado** do módulo **Juno Boleto**.

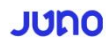

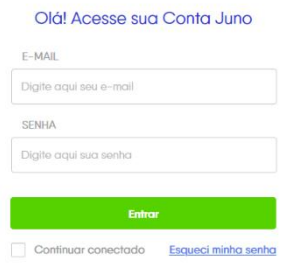

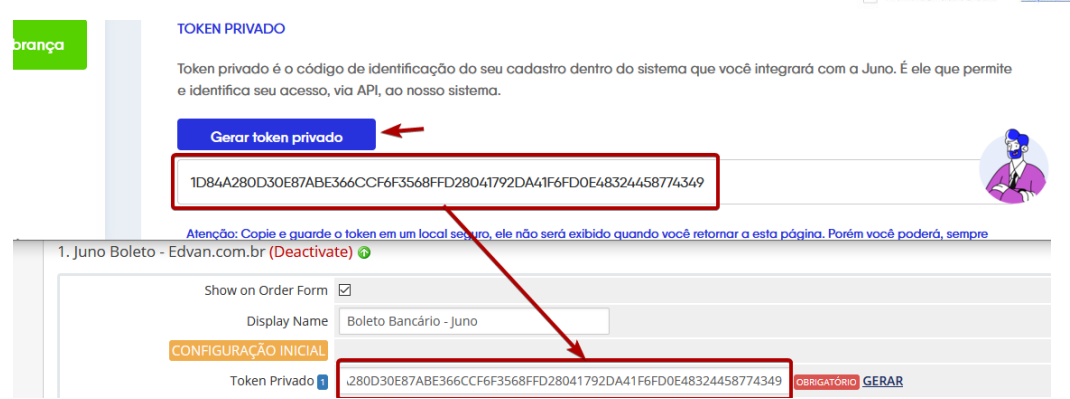

Não será necessário configurar URL de Retorno Automático (Notificação Pagamentos).

Pronto, agora você poderá receber pagamentos via **Juno!**

# **CONFIGURAÇÕES DIVERSAS:**

**- Multa/Juros:** Para que seja possível habilitar a cobrança de **Multa/Juros** sobre o boleto vencido.

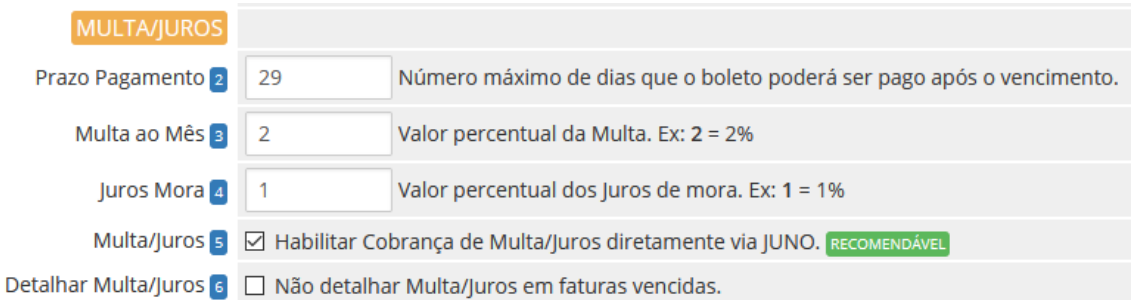

Informe no campo **"Prazo Pagamento" (2)** a quantidade máxima de dias que o boleto poderá ser pago após o vencimento (limite máximo 29 dias). Caso o campo esteja **em branco** ou com valor **"0" não haverá cobrança de multa/juros**. Evite alterar constantemente o valor desse campo pois influenciará nas faturas geradas anteriormente.

Informe a **"Multa ao Mês" (3)** exemplo **2=2%** (máximo permitido por lei, você poderá configurar outro valor por sua conta em risco).

No campo **"Juros Mora" (4)** exemplo **1=1%** (máximo permitido por lei, caso informe um valor **> 1%** o sistema não permitirá a emissão do boleto).

**Recomendamos** que a opção **(5)** esteja **habilitada** para que a cobrança de **Multa + Juros** seja efetuada diretamente via **JUNO** quando o boleto estiver vencido. O cálculo da **Multa + Juros** é automático e dispensa qualquer intervenção manual.

Exemplo abaixo, fatura venceu **(1)** em **18/05/2021** e o valor é **R\$ 53,50 (2)** entretanto o boleto poderá ser pago até **16/06/2021 (3)**.

Ao efetuar o pagamento em **19/05/2021** automaticamente será cobrado a Multa + Juros. O banco ou a instituição de pagamento é obrigada a receber boleto vencido devido a condição do item **(3).**

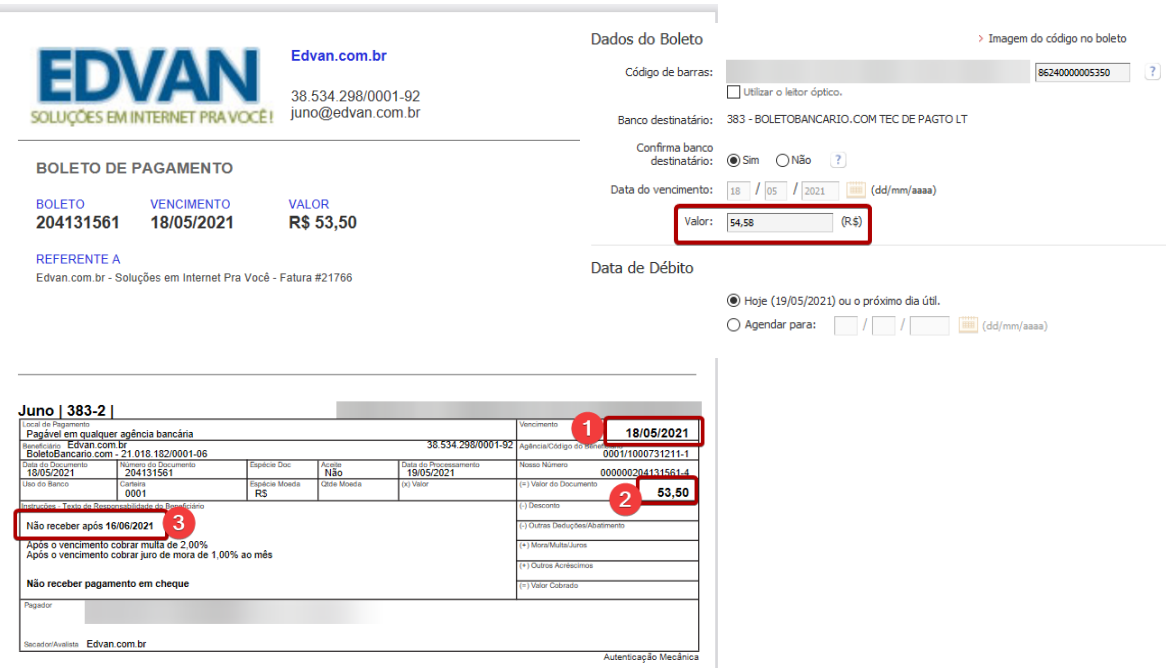

Caso a opção **(5)** esteja **desabilitada** a cobrança de multa/juros ocorrerá apenas 1x de acordo com o prazo de multa determinado nas configurações de automação.

Na opção **(6) Detalhar Multa/Juros** é possível desabilitar o detalhamento das informações de Multa/Juros (válido apenas se a opção **(5)** estiver desabilitada).

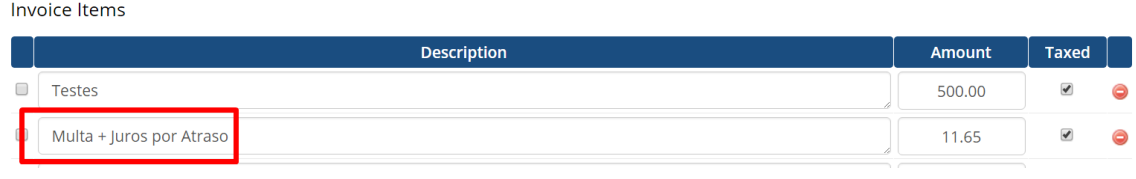

**----------------------------------------------------------------------------------------------------**

**- Taxas:** será possível determinar 2 tipos de taxas ao boleto.

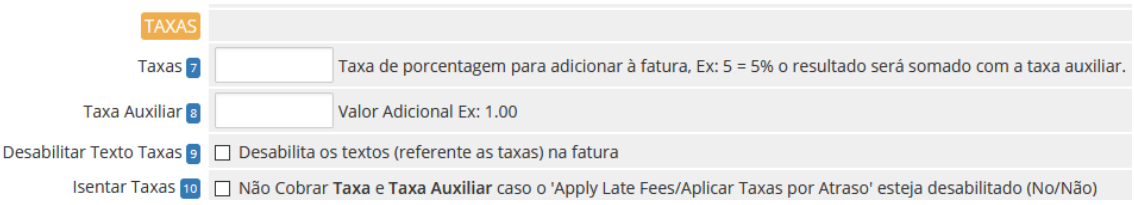

**Taxa (7)** percentual sobre o total da fatura e Taxa **Auxiliar (8)** que será somado sobre o resultado da taxa percentual.

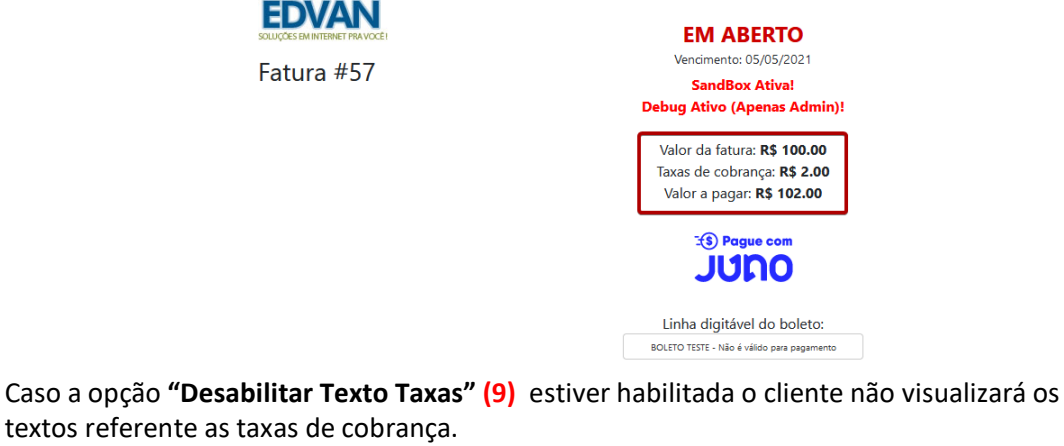

**- Isenção:** Isenta o cliente das **taxas (taxa percentual + taxa auxiliar)** quando o valor total da fatura for (>=) maior ou igual ao valor determinado no campo **(11)**

**----------------------------------------------------------------------------------------------------**

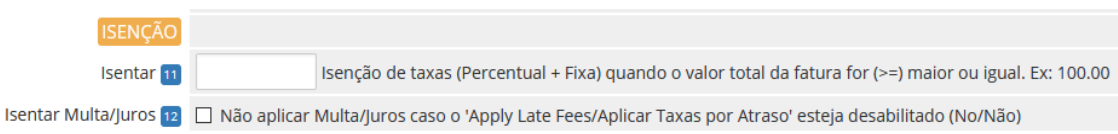

Se a opção **(12)** estiver habilitada o cliente ficará isento da multa/Juros.

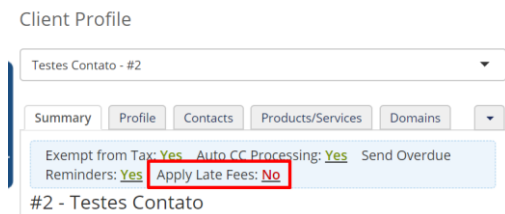

**- Limites:** estabelece um limite máximo **(13)** e mínimo **(14)** para impedir que o cliente prossiga com o pagamento.

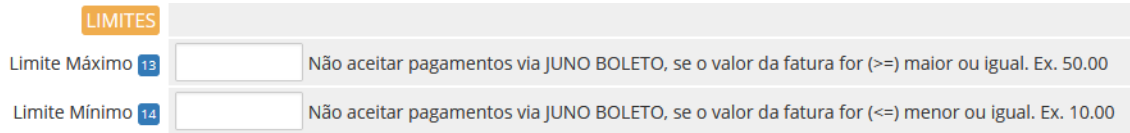

Exemplo, foi configurado um limite máximo R\$ 50.00. Ao tentar pagar uma fatura com valor maior ou igual a **R\$ 50.00** o sistema não irá permitir.

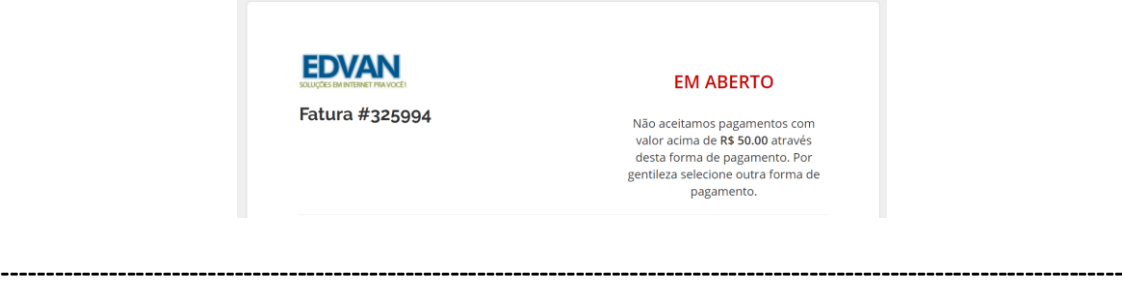

#### **- Desconto**

É possível permitir um desconto (fixo ou percentual) caso o cliente efetue o pagamento adiantado do boleto.

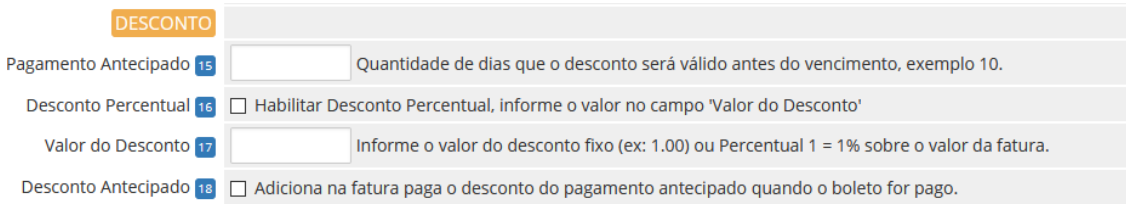

No campo **"Pagamento Antecipado" (15)** informe a quantidade de dias que o desconto será válido antes do vencimento do boleto, exemplo **10**. Caso o campo esteja **em branco** ou com valor **"0" não haverá desconto**. Você pode optar por 2 tipos de desconto:

**- Percentual** calculado sobre o valor total da fatura (sem taxa/taxa auxiliar). Caso opte por desconto percentual ative a opção **"Desconto Percentual" (16)** e informe no campo **Valor do Desconto (12)** o percentual de desconto, exemplo 1.00= 1%.

## Fatura R\$ 100,00 – 1%= R\$ 1,00

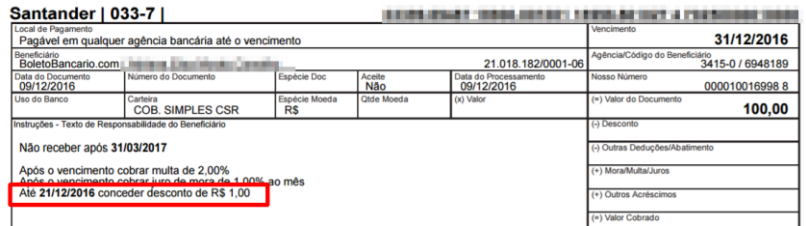

**- Fixo** desative a opção **"Desconto Percentual"** e informe no campo **Valor do Desconto** o valor fixo do desconto, exemplo 3.00= R\$3,00

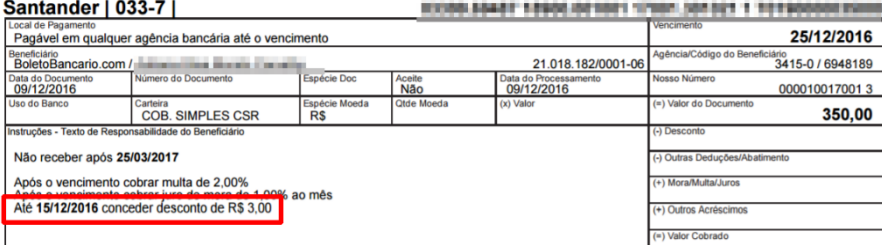

Ao utilizar essa opção recomendamos que ative a opção **(18) "Desconto Antecipado" para que seja incluso** na fatura o **desconto** pago sobre o total do boleto.

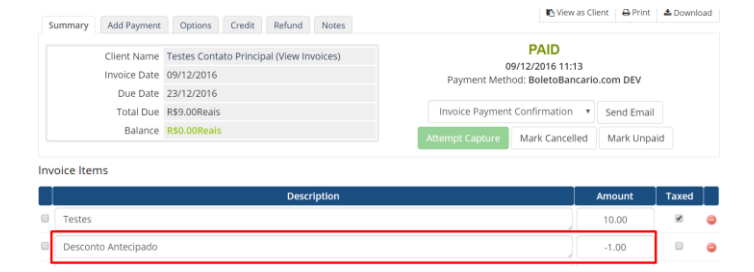

**----------------------------------------------------------------------------------------------------**

#### **- Campos Customizáveis**

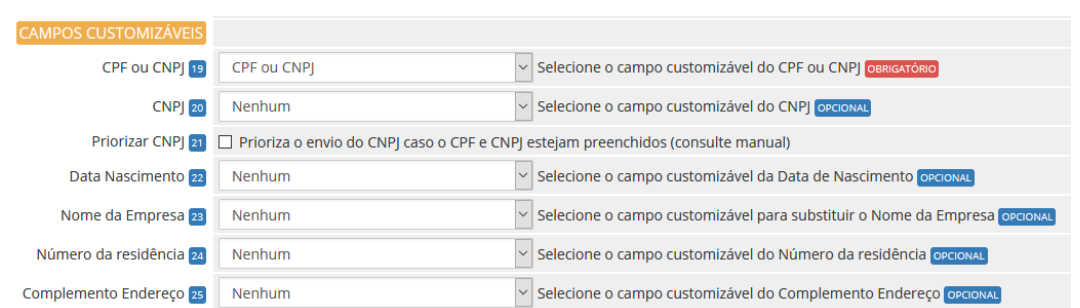

Obrigatoriamente é necessário informar o **CPF/CNPJ (19)** (no perfil do cliente, necessita ser válido e não importa como esteja cadastrado/formatado).

Se você armazena o **CPF** e **CNPJ (20)** em campos **individuais** basta selecionar e informar se o **CNPJ** terá prioridade **(21)**. Se porventura **um** dos campos estiverem preenchidos e o campo com prioridade estiver **"em branco"** o módulo automaticamente irá enviar os dados do campo que estive preenchido.

Caso utilize o **CPF/CNPJ** no mesmo campo preencha apenas o campo **CPF ou CNPJ**  (**dispensando** a configuração do campo **CNPJ** e opção de **Priorizar CNPJ**).

**CPF do cliente ou CNPJ da empresa. Deve conter 11 ou 14 caracteres, respectivamente.** 

**O módulo irá remover automaticamente o que não for número.** 

**Caso o CPF/CNPJ seja informado o sistema irá informar diretamente no Sacado do Boleto.**

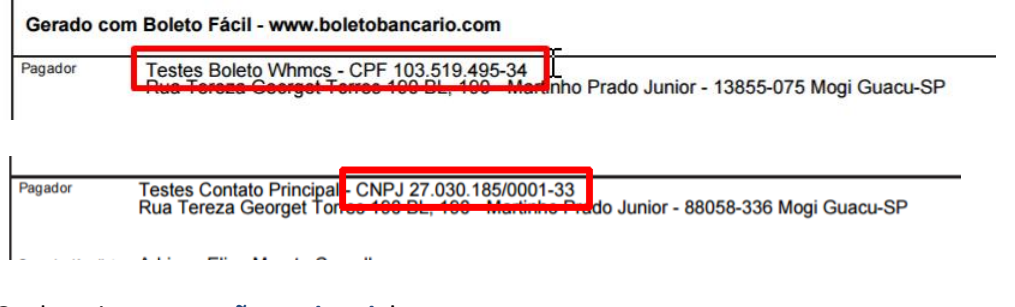

### Os demais campos **são opcionais**!

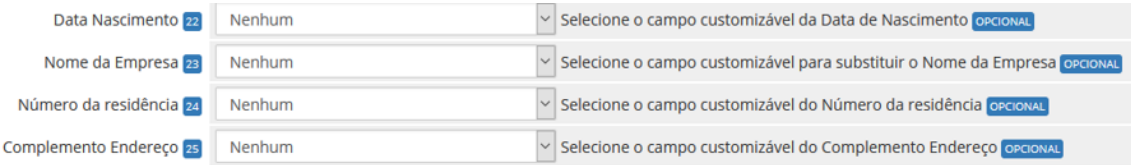

Fornecemos a flexibilidade para capturar dados em campos customizáveis (**Nome da Empresa**, **Número do Endereço** e **Complemento**). Caso você possua um campo customizável já configurado e já armazena essa informação separada agora será possível configurar diretamente no módulo.

**----------------------------------------------------------------------------------------------------**

# **- Ajustes**

É possível fornecer diversos ajustes para permitir diversos cenários.

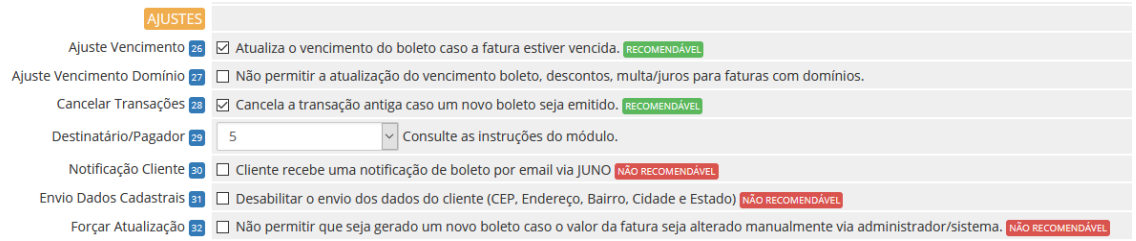

**- Ajuste Vencimento (26)** serve para quando a fatura no WHMCS estiver vencida. Por padrão a API da JUNO **exige** que o vencimento do boleto seja superior ao dia corrente (dia atual), assim se a fatura do WHMCS estiver vencida automaticamente o vencimento será o dia corrente (dia que for gerada a fatura), com um diferencial. Se a fatura cair no **sábado** ou **domingo** o vencimento é ajustado para **segunda-feira**. Caso a opção **(26)** estiver desmarcada e a fatura do WHMCS estiver vencida o boleto não será gerado.

**- Ajuste Vencimento Domínio (27)** irá impedir a atualização do vencimento caso a fatura do cliente possua um item relacionado a registro/renovação de domínio o módulo não permitirá o ajuste do vencimento do boleto caso a fatura esteja vencida.

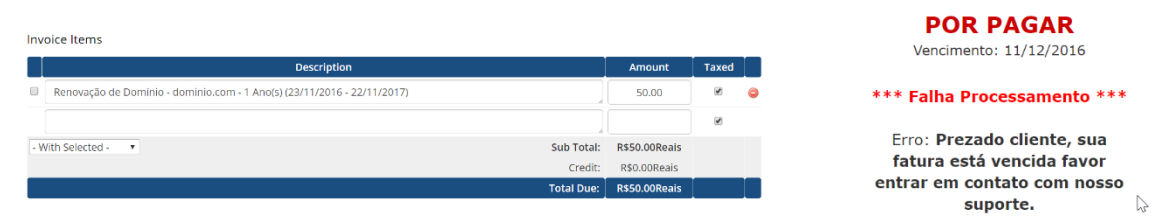

**- Cancelar Transações (28)** se estiver habilitada a cada geração de nova transação (boleto expirado ou ajuste vencimento local) a **transação anterior/antiga** será cancelada na **JUNO.** No Log do WHMCS ficará constando o cancelamento da transação e no painel da **JUNO** a transação (cobrança) será **arquivada/cancelada.**

**- Destinatário/Pagador (29):** possibilita enviar o nome/sobrenome/empresa de forma customizada:

- **1- Nome e Sobrenome do cliente;**
- **2- Nome da Empresa (companyName);**
- **3- Empresa – Nome e Sobrenome**
- **4- Nome da Empresa – Nome**

**5- Verificar se o cliente está utilizando um CPF ou CNPJ, caso seja um CPF será fornecido o Nome e Sobrenome, se CNPJ Nome da Empresa.**

**Caso você tenha marcado a opção 2 (Nome da Empresa) e esse campo esteja vazio automaticamente o sistema irá capturar os dados Nome e Sobrenome. Será possível determinar o CompanyName/Nome da Empresa através de um campo customizável (23) a seu critério.**

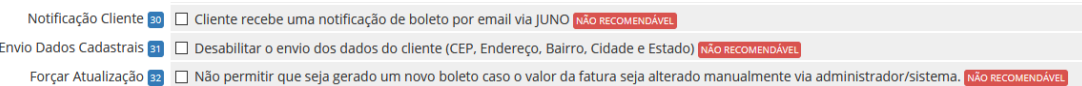

**- Notificação Cliente (30):** permite enviar uma notificação para o cliente via email. **Utilize essa opção caso você não utilize o WHMCS para envio de cobranças.**

**- Envio Dados Cadastrais (31):** permite desabilitar o envio dos dados cadastrais, não recomendamos que habilite essa opção.

**Será enviado apenas os dados obrigatórios: Nome + CPF/CNPJ do cliente.**

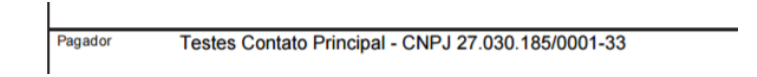

**- Forçar Atualização (32):** caso deseje efetuar a alteração da fatura (**valor ou itens**) deixe a opção **desmarcada**. Assim você poderá reajustar a fatura a qualquer momento para atender situações especiais.

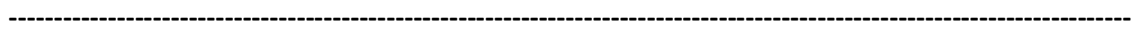

### **- Prazos**

É possível fornecer prazos que serão somados ao vencimento da fatura.

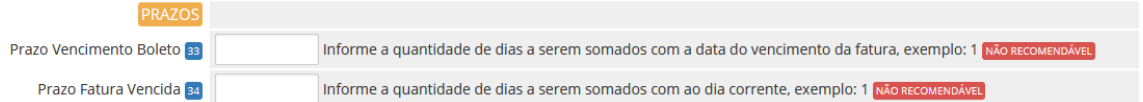

Exemplo, fatura vence em **10/05/2021** e configuramos mais 1(um) dia de prazo **(33)** seu vencimento será **11/05/2021.**

O mesmo poderá ser aplicado para fatura já vencida, sendo que o vencimento será o dia corrente (dia que o cliente visualizar) + prazo que você determinar.

Exemplo, fatura venceu em **12/05/2021** e configuramos mais 2(dois) dias de prazo seu vencimento **(34)** será o dia corrente + 2 dias.

Por padrão recomendamos que deixe ambos os campos **(33 e 34)** em branco, principalmente se você optar por cobrar multa/juros.

**----------------------------------------------------------------------------------------------------**

### **- Email**

Ao gerar um boleto na Juno é possível capturar algumas informações e inserir no corpo da fatura. Além disso é possível enviar o PDF do boleto gerado em anexo ao email padrão (fatura criada, lembretes e etc...) do WHMCS.

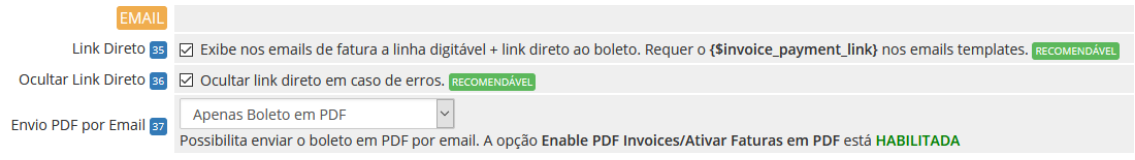

**- Link Direto (35):** possibilita fornecer informações do boleto (vencimento + linha digitável + link direto do boleto + taxas ) diretamente na fatura a ser enviada (por email).

Após habilitar o campo acesse o email template e insira o campo **{\$invoice\_payment\_link}** nos emails templates:

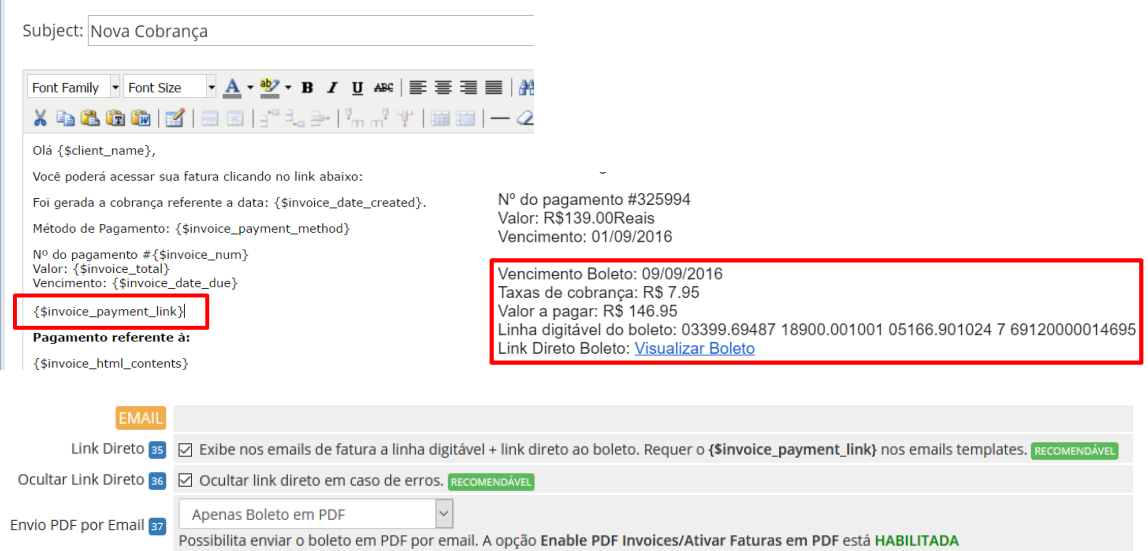

**- Ocultar Link Direto (36):** em casos de falhas de processamento agora você poderá ocultar o link direto.

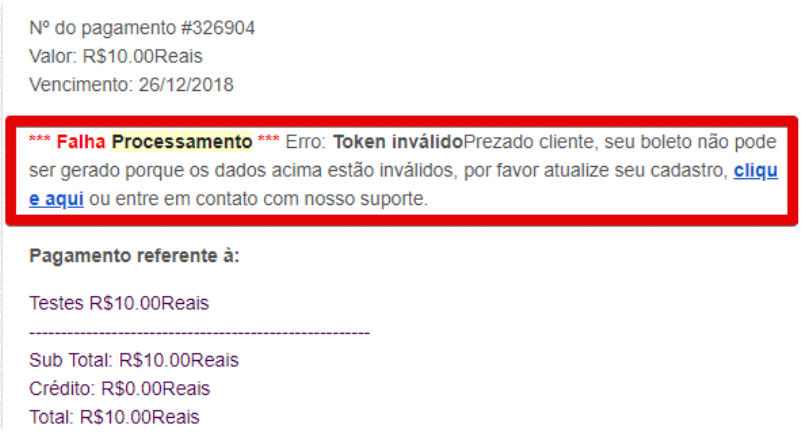

**- Envio PDF por Email (37):** possibilita anexar o boleto em PDF diretamente nos emails de faturas (nova cobrança, lembretes, avisos de atraso).

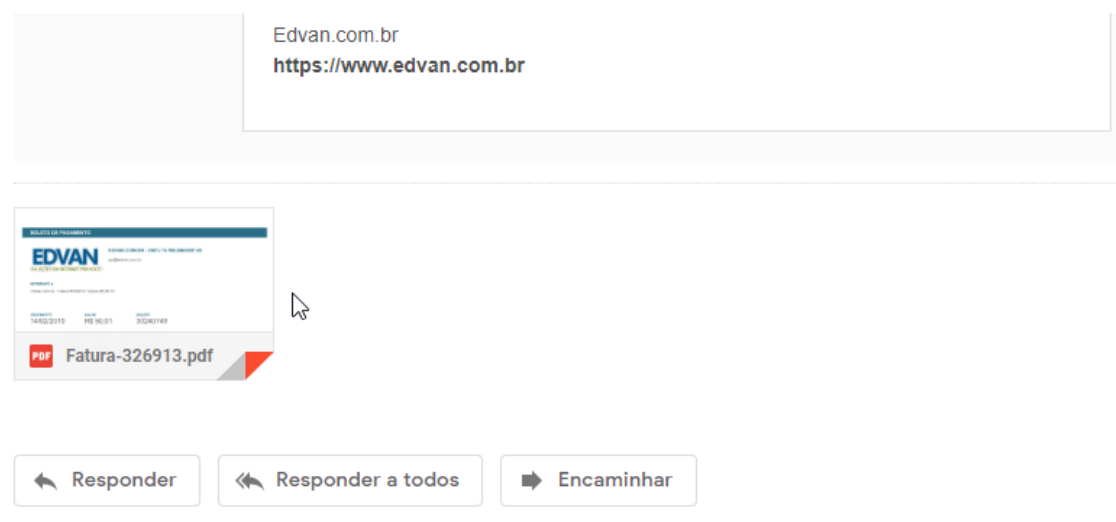

Em caso de problemas consulte o link **<https://www.edvan.com.br/BoletoNoEmail>**

 $\mathbf{L}$ 

Existe diversas personalizações quando o cliente visualizar a fatura no WHMCS.

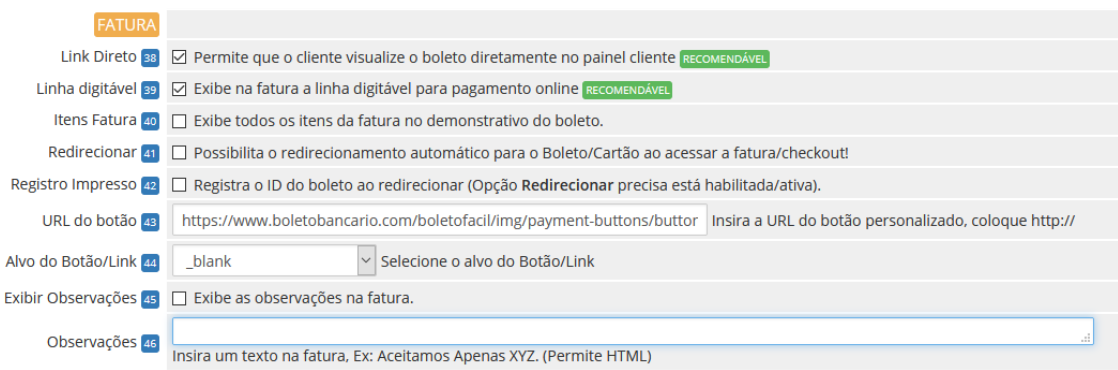

**- Link Direto (38):** Seu cliente terá acesso ao boleto diretamente no WHMCS sem precisar visitar o site da Juno.

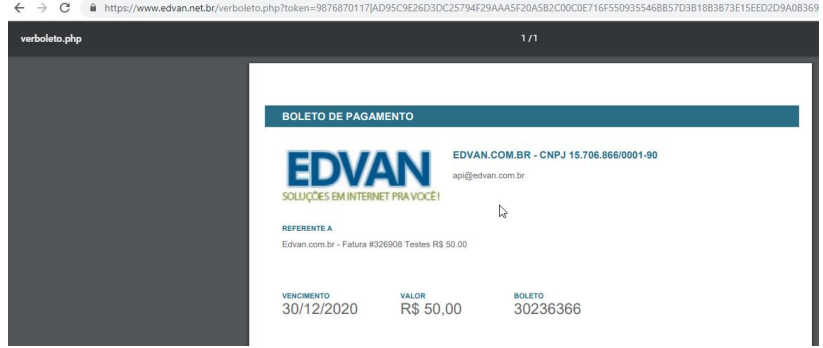

**- Linha digitável (39):** exibe na fatura a linha digitável para pagamento online, sendo possível copiar (apenas os números) em 1 clique.

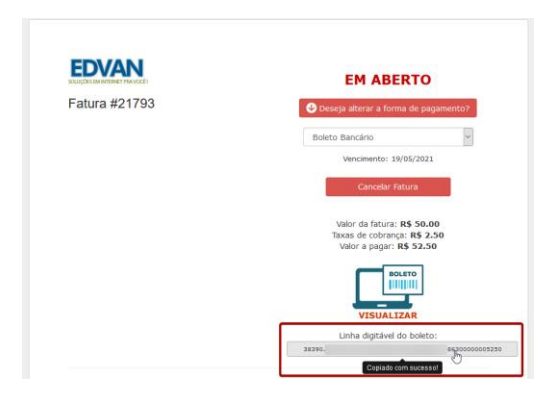

**- Itens Fatura (40):** permite informar todos\* os itens + valores da fatura diretamente no **DEMONSTRATIVO** "cabeçalho do boleto".

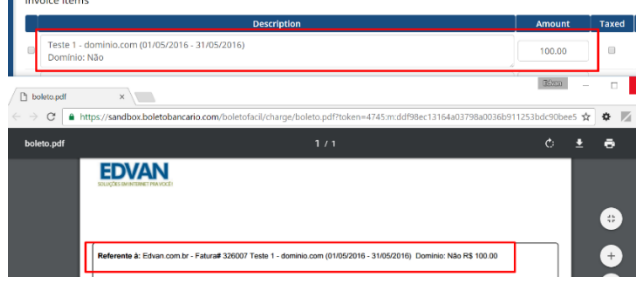

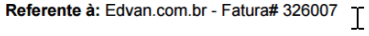

Caso essa opção esteja desmarcada será adicionado apenas uma referência da **fatura atual**.

\* Limite de 400 caracteres e não permite quebra de linha.

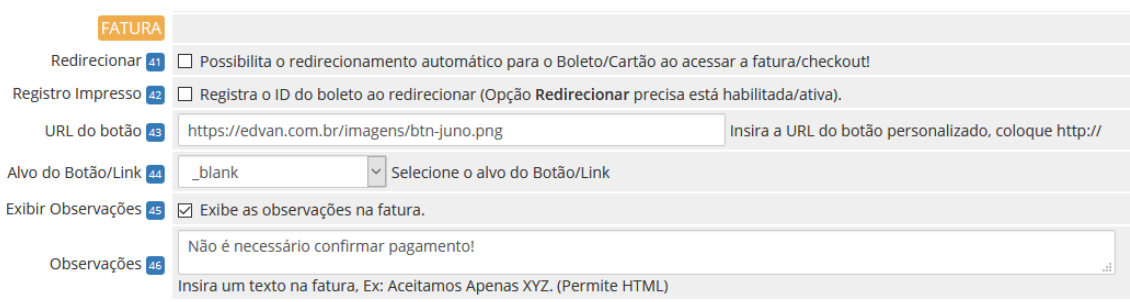

**- Redirecionar (41):** possibilita o redirecionamento automático para o boleto bancário quando o cliente visualizar a fatura, finalizar um pedido ou ao efetuar um pagamento em massa. Isso impedirá o cliente de trocar a forma de pagamento!

**- Registro Impresso (42)** esteja ativada o WHMCS irá registrar a informação "Boleto Impresso – ID XXXXX" aonde XXXX representa o ID do documento/nosso número. Obrigatoriamente a opção **(41)** precisa estar ativa!

**- URL do Botão (43):** possibilita transformar o botão padrão em uma imagem **1**, exemplo <https://edvan.com.br/imagens/btn-juno.png> é possível definir o alvo do **Alvo do Botão (44).**

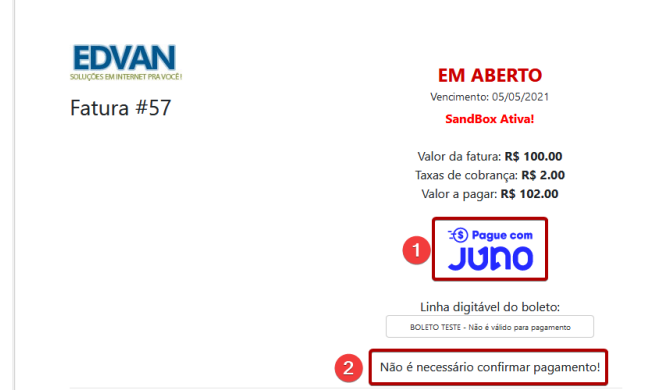

**- Exibir Observações (45):** habilita as observações na fatura.

**- Observações (46):** através desse campo você poderá colocar uma observação **2** para seu cliente, o campo suporta HTML.

**----------------------------------------------------------------------------------------------------**

# **- Cartão de Crédito**

Além de receber através de **boleto bancário** o módulo permite o recebimento através de **cartão de crédito**, entretanto existe algumas limitações:

- Não é possível fornecer parcelamento, todo pagamento será à vista;
- Não é possível configurar uma taxa separada do boleto;
- Não é possível oferecer recorrência;
- Não é possível armazenar o cartão de forma segura (tokenização);
- Não é possível oferecer reembolso;
- Pagamento será no checkout da Juno ao invés do checkout do WHMCS.

As limitações acima podem ser resolvidas utilizando o Juno Cartão <https://edvan.com.br/junocartao> você terá desconto na aquisição.

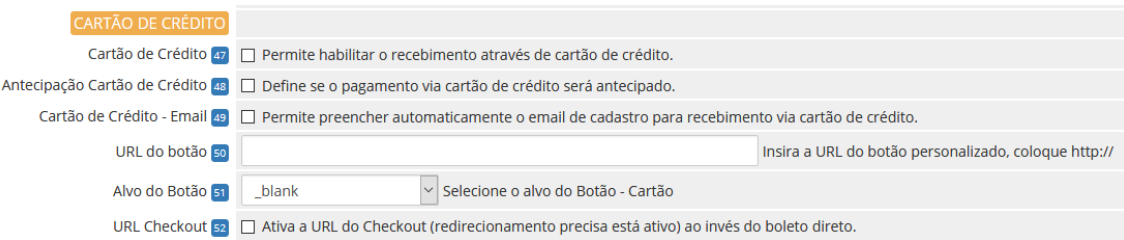

# **- Cartão de Crédito (47):** ativa o recebimento via cartão de crédito;

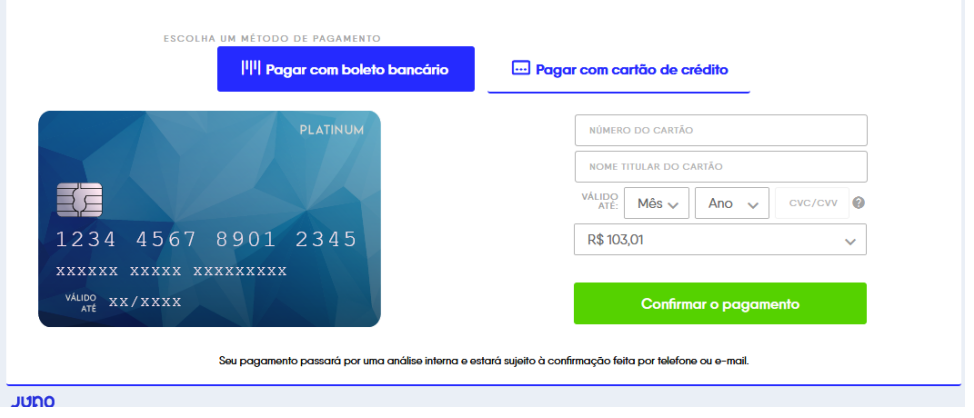

**- Antecipação Cartão de Crédito (48):** ao habilitar essa opção você receberá o pagamento antecipado de acordo com as tarifas que você negociou com a Juno ou conosco.

**- Cartão de Crédito - Email (49):** se estiver habilitada o módulo enviará para o checkout do cartão o email do cliente visando facilitar o preenchimento automático.

**- URL do Botão (50):** possibilita transformar o botão padrão em uma imagem **1**, exemplo <https://edvan.com.br/imagens/btn-cartao.png> é possível definir o alvo do **Alvo do Botão (51).**

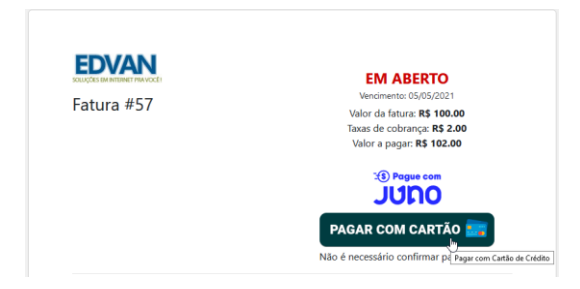

**- URL Checkout (52):** se desejar que o redirecionamento seja para o checkout da JUNO ( boleto + cartão ) ative essa opção.

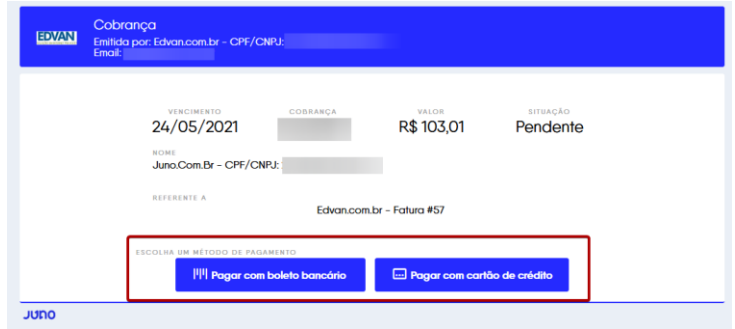

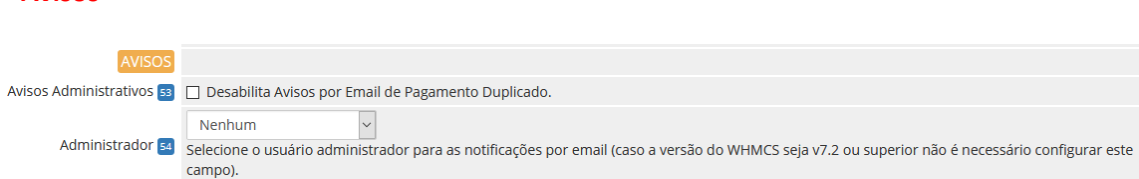

**- Avisos administrativos (53):** Essa opção era utilizada para casos aonde o cliente pagava o mesmo boleto 2x. Hoje isso não é possível pois o registro impede que isso ocorra. Entretanto se essa opção **não** estiver **habilitada** se um cliente pagar um boleto e o WHMCS ou administrador cancelar a fatura não ocorrerá baixa automática mas o administrador receberá uma notificação por email.

**- Administrador (54):** caso você utilize uma versão **inferior** a **v7.2** obrigatoriamente você precisará definir um usuário. Nas versões recente v7.10 ou v8 não é necessário preencher!

## **- Retorno Automático**

**- Avisos**

As opções abaixo fazem interação diretamente ou indiretamente com o retorno automático (baixa da fatura).

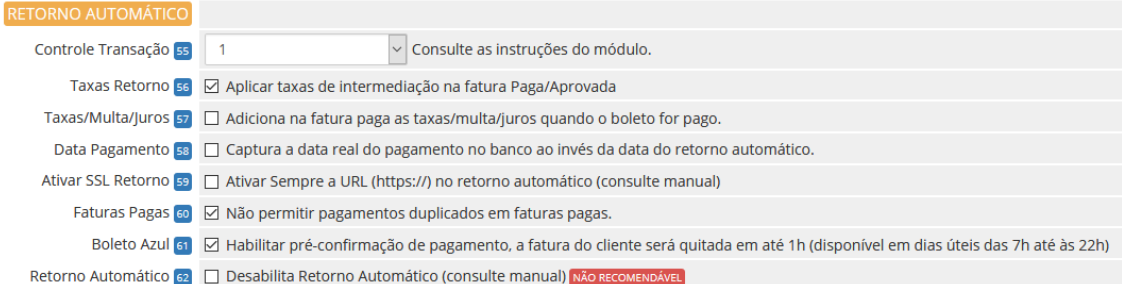

**- Controle Transação (24):** permite configurar o status do retorno automático.

Quando uma fatura/boleto for pago e a **JUNO** notificar o WHMCS é possível exibir 5 status distintos, exemplo:

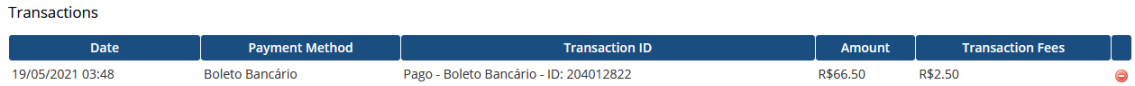

São 5 modelos:

1) Pago Boleto Bancário - ID: XXXX 2) Boleto Bancário - ID: XXXX 3) Boleto Pago - ID: XXXX 4) Pago - ID: XXXX e 5) ID: XXXX

**- Taxa Retorno (56):** permite deduzir na fatura os custos do boleto (campo fees/taxas, exemplo **R\$ 2.50**) no momento do retorno automático (fatura paga/quitada).

**- Taxas/Multa/Juros (57):** permite incluir na fatura do cliente as **taxas/multas ou juros** que o cliente tenha pago "a mais".

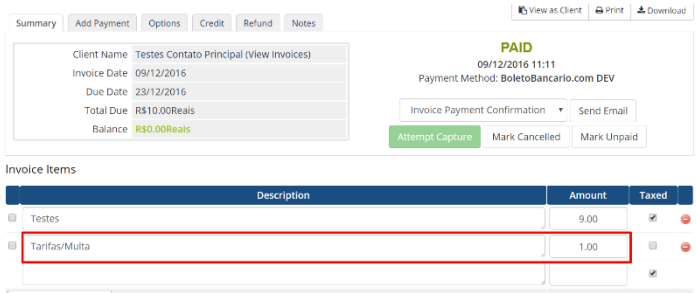

**- Data Pagamento (58):** Por padrão a data de **quitação da fatura** será o dia em que ocorrer o retorno automático. Com a opção **58** habilitada será fornecido o dia em que o cliente quitou o boleto.

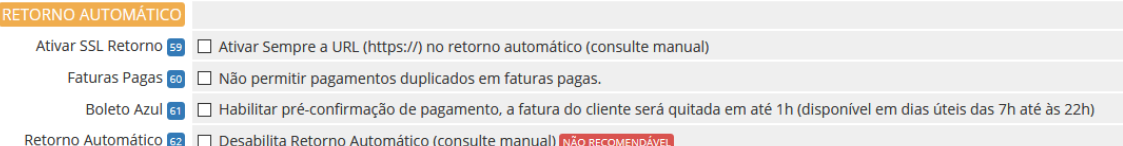

**- Ativar SSL Retorno (59):** Ative essa opção mediante orientação do suporte. Caso você utilize **SSL** no WHMCS e por algum motivo (personalização .htaccess, proxy/firewall e etc...) sua URL de configuração (WHMCS System URL) não possua **https://** é possível fazer com que o módulo envie a URL com **https://**

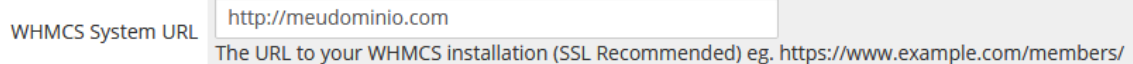

**- Faturas Pagas (60):** Caso você faça **confirmações de pagamento manualmente** é recomendável habilitar essa opção para que **não ocorra** um novo crédito quando o retorno automático da JUNO for enviado a seu WHMCS.

# **- Boleto Azul (61):**

Nós temos uma novidade muito legal para você: o Boleto Azul! Com ele, você torna a sua operação mais ágil com a **pré-confirmação** de pagamento da cobrança (via boleto) em até **uma hora**. Além de tornar sua operação mais inteligente, dando visibilidade de pagamento de boleto no mesmo dia, as confirmações de pagamento do Boleto Azul acontecem sempre em **dias úteis**, das **07h00** até às **22h00**, e a **liquidação** das transações (baixa automática/quitação) acontece em até um dia útil depois do pagamento.

No exemplo abaixo a fatura do cliente tinha o vencimento em **18/05/2021,** o cliente efetuou o pagamento no mesmo dia do vencimento por volta das **08:10h** e às **09:16h** desse mesmo dia a Juno enviou a **pré-confirmação** do pagamento, no dia **19/05/2021** às **03:48h** foi confirmado o pagamento pois o boleto foi compensado.

Transactions

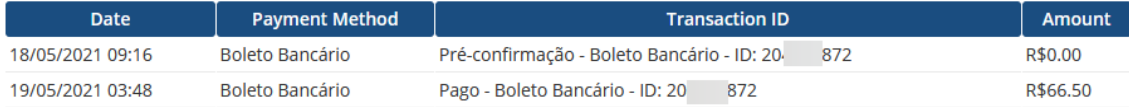

Criamos uma opção **(61)** para que se você desejar após a pré-confirmação a fatura seja quitada. Caso a opção **(61)** esteja desabilitada **não haverá crédito/baixa na fatura**, apenas será inserido uma transação com **valor 0.00** para fins de registro!

**- Retorno Automático (62)** alguns clientes possuem características de negócio que necessitam de uma validação manual, para esses casos é possível **desabilitar o retorno**. O retorno automático só funciona após a compensação (pagamento real do boleto) ou pré-confirmação (Boleto Azul).

Vale lembrar que o **Retorno Automático** ocorre de **terça** à **sábado** a partir das **03:00h** da manhã e após feriados o retorno automático ocorrerá no próximo dia útil. Se porventura a fatura já esteja **cancelada** o WHMCS irá receber o retorno, mas nenhuma ação será efetuada na fatura. Caso opte por desabilitar o retorno temporariamente lembre-se que as transações já geradas a partir do dia que ativou a opção **(62)** irão receber o Retorno Automático. E caso opte por usar o retorno automático não esqueça de desmarcar a opção **(62)** para que as novas faturas recebam o retorno automático ou a pré-confirmação.

#### **- Debug**

As 2 opções devem ser utilizadas para fins de manutenção ou resolução de problema e sobre orientação do suporte técnico.

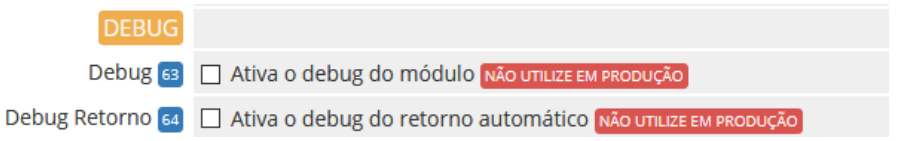

**- Debug (63):** irá exibir **6 caixas de texto** na visualização da fatura. Será possível visualizar as **informações do módulo**, **dados gerais**, **dados locais**, **requisição enviada, XML recebido** e **XML tratado**.

### **Apenas o administrador (logado) poderá visualizar o Debug, o cliente não tem acesso.**

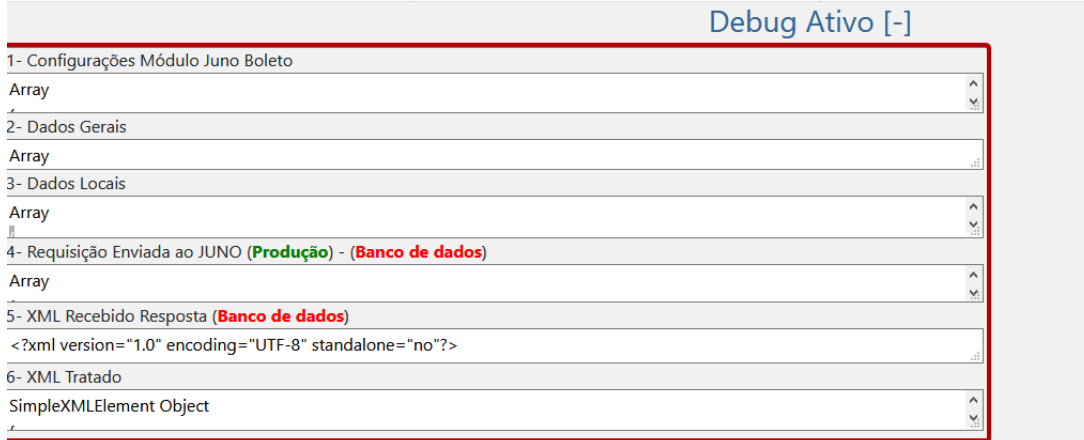

## **- Debug Retorno (64):** possibilita uma análise completa das informações recebidas da JUNO.

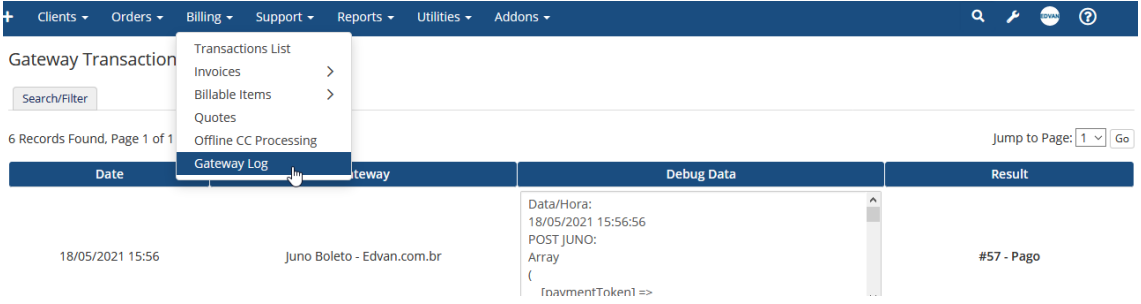

#### **- Notas**

Resumo das informações do módulo, possibilidade de acionar o suporte, consultar manual e etc...

Versão: 6.0 - 07/2022 Licenca: lunoBoleto-de33460e706e6a7e9036 Documentação: API JUNO Notas Retorno Automático: Verificar Dúvidas/Falhas: Clique Aqui Manual Juno Boleto: Clique Aqui Desenvolvido por: Edvan.com.br Save Changes

### **- HOOKS**

### **- Hook Remoção de Multa WHMCS**

Alguns clientes cobram multa por atraso no WHMCS e por padrão não é possível determinar quais formas de pagamento devem ser cobradas.

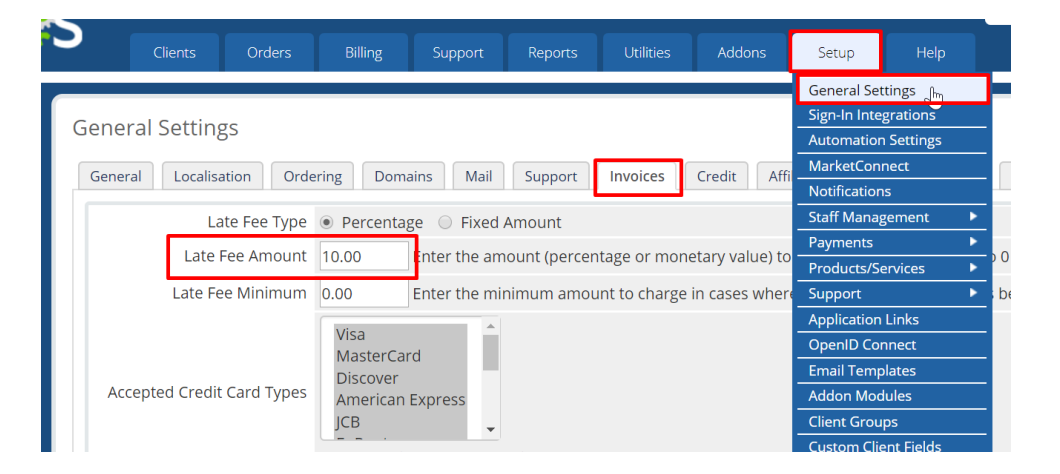

Criamos um hook para WHMCS que irá remover a multa automaticamente da fatura ( que possua o módulo boleto fácil habilitado ) assim você continuará cobrando multa de outras formas de pagamento e cobrará diretamente do módulo JUNO, recomendamos essa configuração:

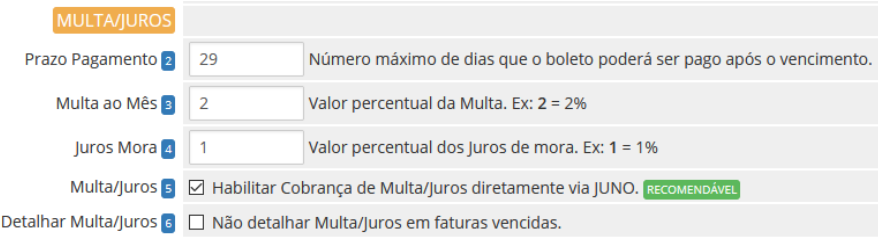

Para habilitar o hook vá na pasta **/includes/hooks/** e renomeie o arquivo **removermultaboletofacil.desabilitado** para **removermultaboletofacil.php**

#### **- Hook Ajuste Vencimento Boleto**

Após emissão/geração do boleto não é possível alterar o vencimento pois o boleto agora é registrado e dispensa alteração do vencimento, seu cliente poderá pagar o boleto mesmo estando vencido.

Se você precisar mesmo assim alterar o vencimento do boleto ou alterar a descrição dos itens/valores temos uma alternativa.

Abra a na pasta **/includes/hooks/** e renomeie o arquivo **ajustevencimentoboletofacil.desabilitado** para **ajustevencimentoboletofacil.php**

Recomendamos que ative a opção **28** no módulo para que o boleto antigo seja cancelado.

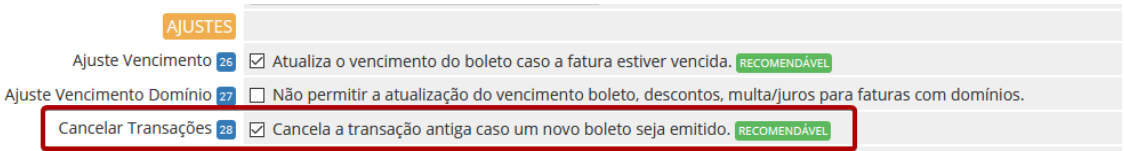

Assim quando você alterar o vencimento local no WHMCS e seu cliente for visualizar a fatura será cancelado o boleto anterior e ficará constando o novo boleto.

# **SUPORTE/DÚVIDAS**

Dúvidas, sugestões ou problemas referente ao **Juno Boleto** entre em contato através do link [http://suporte.edvan.com.br](http://suporte.edvan.com.br/) ou [suporte@edvan.com.br](mailto:suporte@edvan.com.br)

## **PERGUNTAS/RESPOSTAS**

### **P=** É possível cadastrar a logomarca da empresa no boleto?

**R=** Sim! No painel da **JUNO** vá no menu lateral **Configurações (1) >> Personalização (2)** e defina a **paleta de cor (3)**, **Logomarca (4)**, informações que irão aparecer no **boleto (5)** e não esqueça de **Salvar (6)**

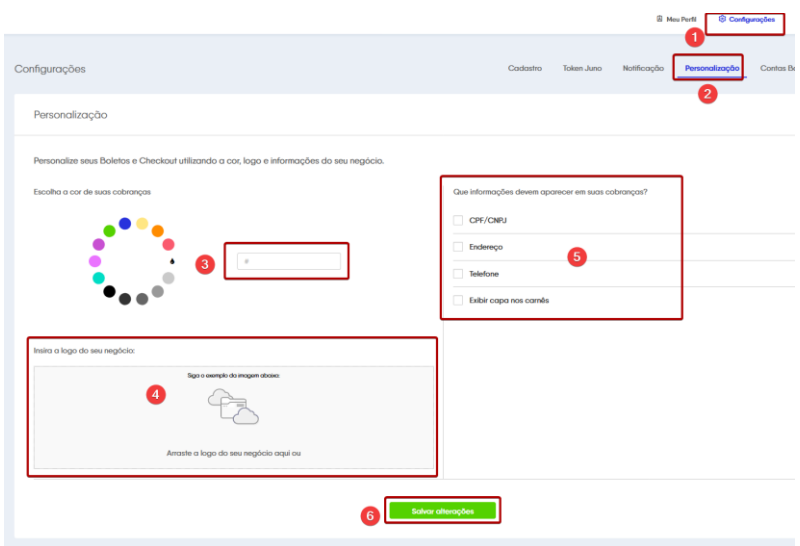

### **P=** É possível personalizar as instruções do boleto?

**R=** Não, por enquanto a API ou painel não possibilita personalizações.

### **P=** Gostaria de personalizar as mensagens exibidas na fatura, é possível? .

**R=** Sim, é possível. Acesse a pasta **/modules/gateways/boletofacil/** e edite o arquivo **textos.php** (recomendável utilizar um editor de códigos). Você também poderá editar os textos do link direto **linkdireto.php** e **linkdiretocartao.php** que estão na mesma pasta.

**P=** Quando o cliente vai efetuar um pagamento, aparece a mensagem "**Falha Processamento**". **R=** Esse problema ocorre quando alguma configuração em seu módulo não está correta.

Nos exemplo abaixo o **TOKEN** cadastrado no módulo está inválido e a fatura do cliente está vencida:

# **EM ABERTO**

\*\* Falha Processamento \*\*

Erro: Parâmetro obrigatório 'token'

 $n$ ão está presente

# **EM ABERTO**

#### \*\* Falha Processamento \*\*

Erro: Prezado cliente, sua fatura está vencida favor entrar em contato com nosso suporte. \

Verifique o TOKEN e para o problema da fatura você tem 2 opções:

- Atualizar o vencimento da fatura;

- Efetuar o ajuste automático do vencimento, opção 26.

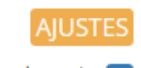

Ajuste Vencimento 26 Ø Atualiza o vencimento do boleto caso a fatura estiver vencida. RECOMENDÁVEL

**P=** No perfil do meu cliente não consta os campos/dados CPF, Data de Nascimento. **R=** Recomendamos que crie os campos customizáveis.

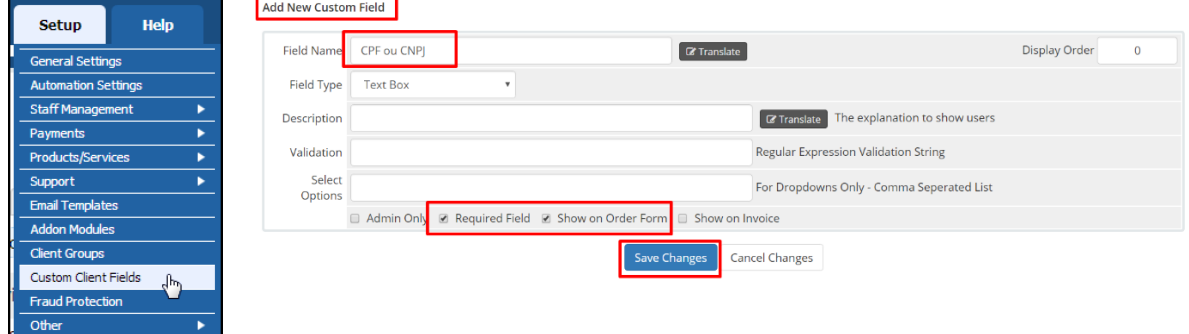

**P=** Gostaria de personalizar a formatação da multa/juros (local), é possível? .

**R=** Sim, é possível. Acesse a pasta **/modules/gateways/boletofacil/** e edite o arquivo **multajuros.php** (recomendável utilizar um editor de códigos).

Entretanto opte pela cobrança de multa/juros inteligente (cálculo automático após boleto vencido e diário).

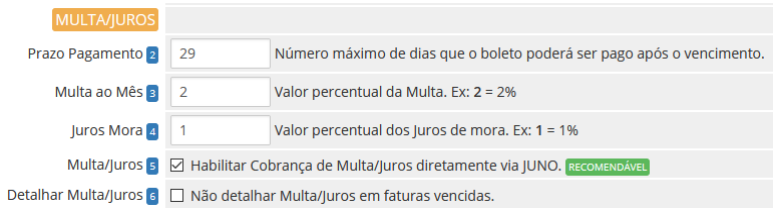

**IMPORTANTE:** mesmo que o boleto esteja vencido o banco ou a instituição de pagamento não pode impedir ou restringir o pagamento desde que esteja com uma data válida, vide exemplo:

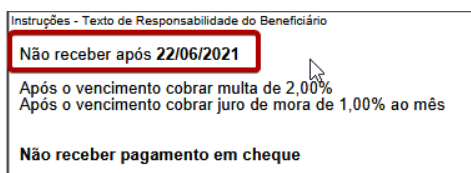

**P=** Existe alguma restrição na utilização do módulo Juno Boleto para cartão de crédito? **R=** Sim, [clique aqui.](https://www.edvan.com.br/financeiro/index.php/knowledgebase/46/Pagamento-via-Cartao-na-BoletoBancariocom.html)

Entretanto o módulo Juno Cartão<https://edvan.com.br/junocartao> não tem limitações.

**P=** Quais são as taxas para cartão de crédito? **R=** [confira aqui](https://www.edvan.com.br/financeiro/knowledgebase/41/Taxas-Cartao-de-Credito---BoletoBancariocom.html)

**P=** Existe algum tutorial sobre problemas com retorno automático? **R=** [confira aqui](https://www.edvan.com.br/financeiro/knowledgebase/28/Retorno-Boleto-Facil-boletobancariocom.html)

**P=** Existe algum tutorial para efetuar o reenvio do retorno automático em caso de falhas? **R=** [confira aqui](https://www.edvan.com.br/reenvio-juno)

**P=** Atualizei o Juno Boleto para v5 e o Widget parou de funcionar? **R=** [confira aqui](https://www.edvan.com.br/ErroWidgetJuno)

**P=** Ainda tenho dúvidas, o que fazer? **R=** acesse [faq.edvan.com.br](http://faq.edvan.com.br/) ou entre em contato com [suporte.edvan.com.br](http://suporte.edvan.com.br/)

### **WIDGET SALDO JUNO**

Conforme prometido estou disponibilizando gratuitamente um WidGet para consulta de saldo (API produção ou SandBox) e a possibilidade de efetuar o saque em 1 clique (solicitação será processada no painel da JUNO) caso o valor seja superior a 0.00.

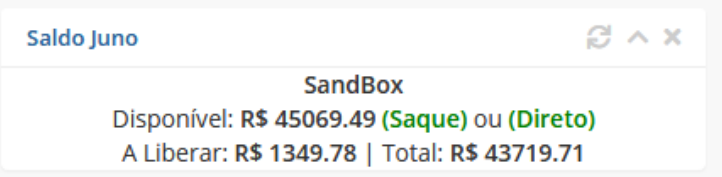

O Widget dispensa configuração pois após configurar o módulo será utilizado as credenciais da API de forma automática.

## **WHMCS v7.X**

- A ativação é simples, siga os passos:

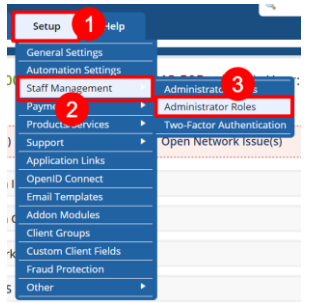

## Menu **Configurações** >> **Gerenciamento Equipe** >> **Regras dos Administradores**

Edite o **grupo** correspondente ao seu usuário.

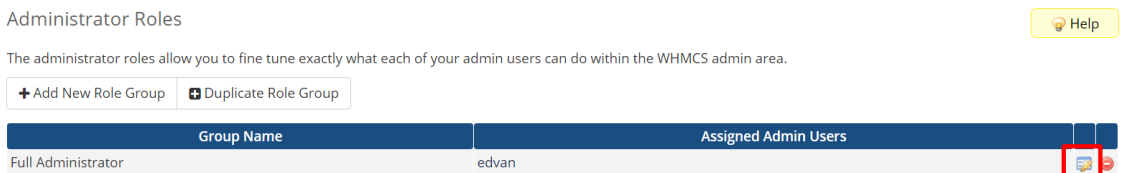

No final da página localize a sessão **Widgets** procure por **Saldo BoletoBancario.com** e habilite a opção, salve as alterações.

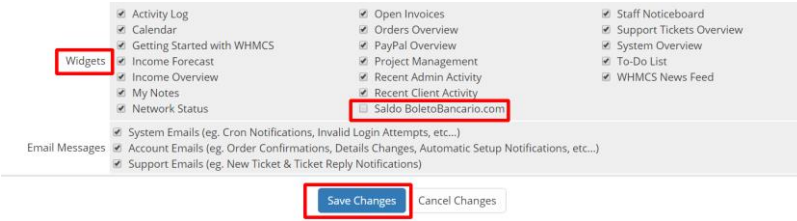

### **WHMCS v8.X**

Basta o administrador ou grupo ter a permissão **View Income Totals/Exibir Totais das Receitas**

Pronto, WidGet instalado!

Na página principal do admin WHMCS você verá o Saldo!

# **SANDBOX**

Através da SandBox você poderá simular pagamentos para testar o ciclo completo do boleto.

Acesse <https://sandbox.juno.com.br/#/> e crie um novo cadastro.

Em seguida acesse o menu **Integração** >> **Token Privado** ou acesse <https://sandbox.juno.com.br/#/integration> clique em **Gerar Token Privado** e insira o token no campo **Token Privado SanBox (66)** e habilite a opção **Sandbox (65)**.

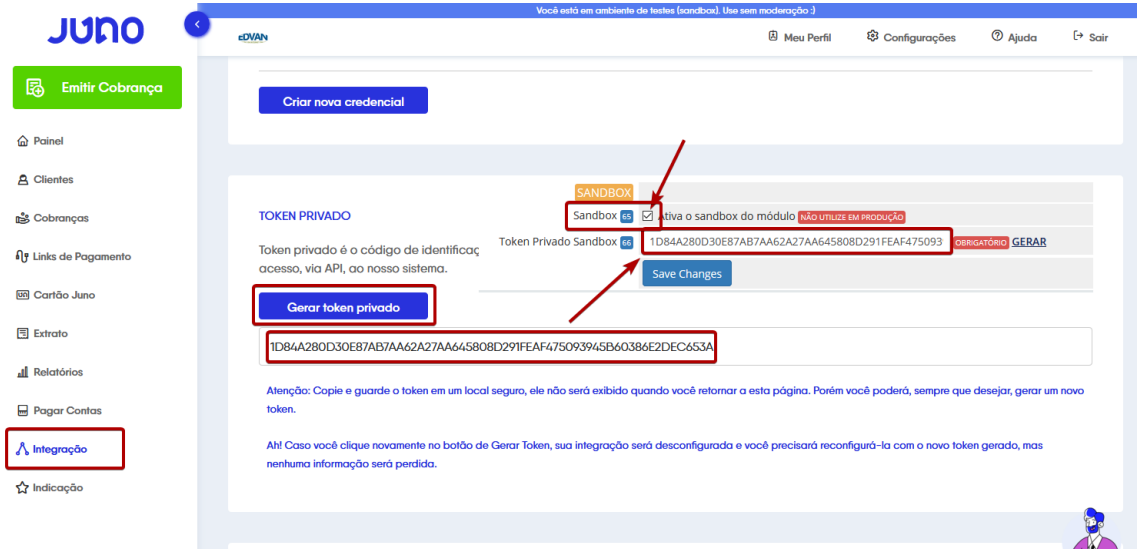

Pronto, agora você poderá simular um pagamento.

- 1) Emita uma fatura com valor mínimo **R\$ 2.50** ou no máximo **R\$ 350,00**.
- 2) Visualize a fatura (não é necessário visualizar o boleto).

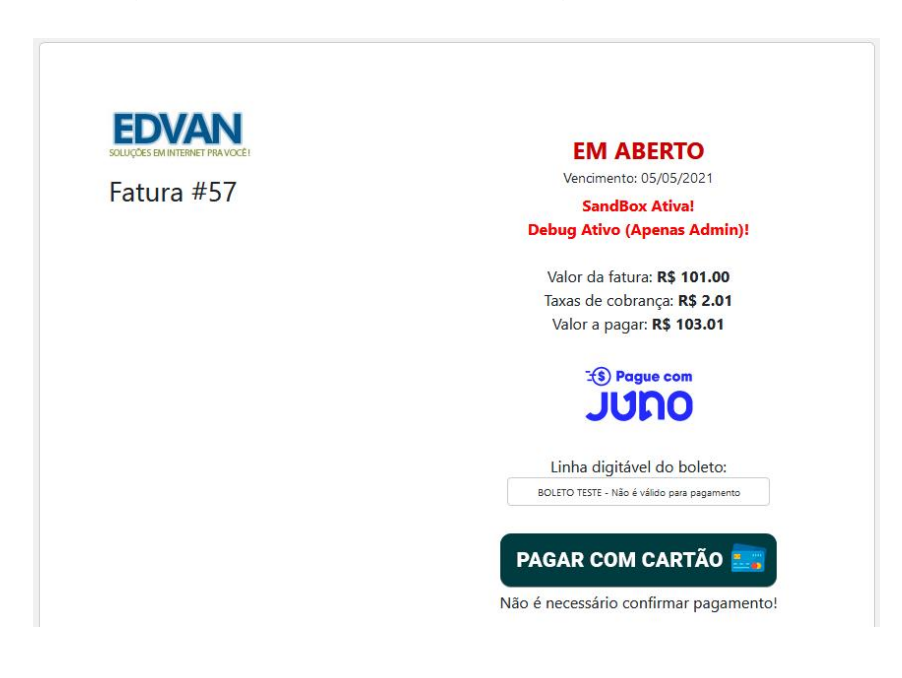

3) No painel da **SandBox** acesse o menu **Cobranças (1)** e localize a transação gerada. Clique em **Ações (2)** e escolha a opção **Simular Pagamento ( 3 – Boleto ou 4 – Cartão)**, aguarde de **30 segundos à 2 minutos** e o retorno automático será enviado automaticamente.

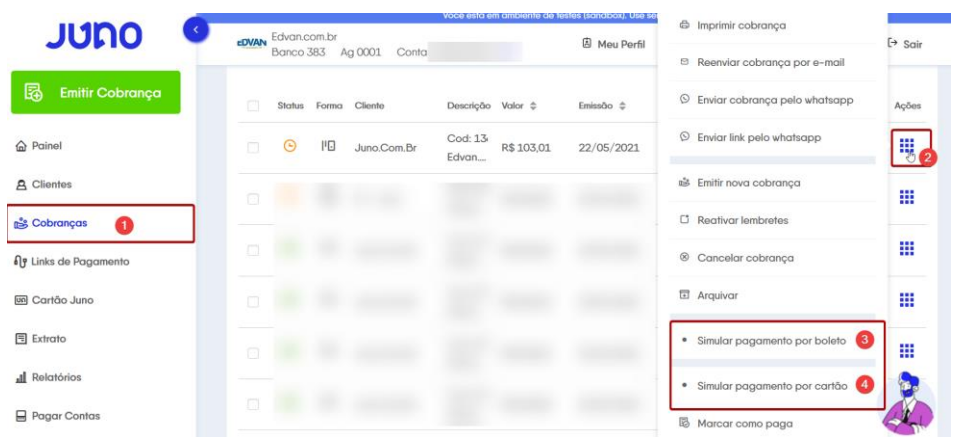

Opteio por simular via Boleto.

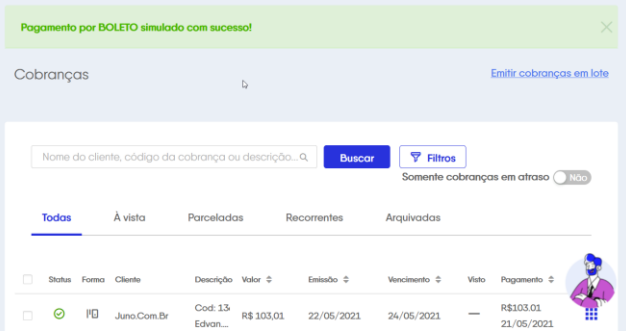

Ao visualizar a fatura, você verá que a mesma já está paga.

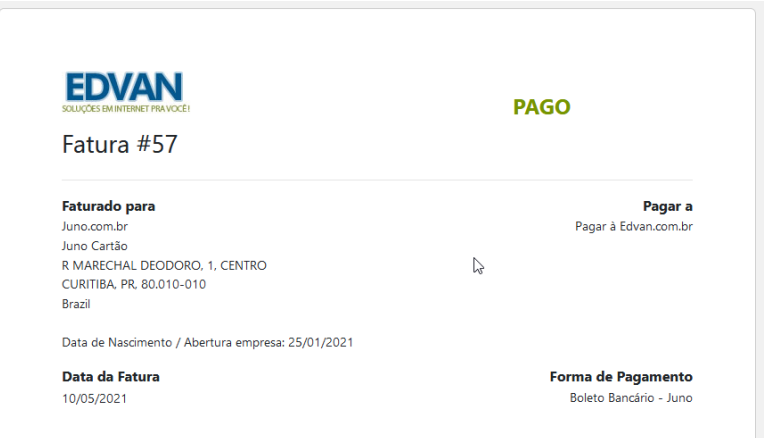

No log do retorno você poderá obter outras informações:

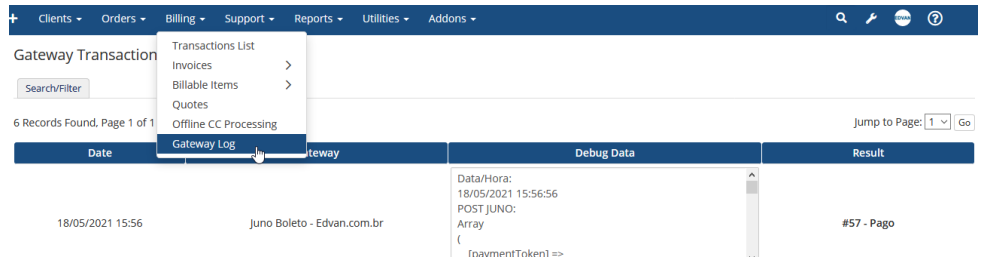

**Atualização 29/07/2022 – 13:10h**